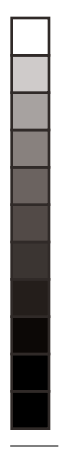

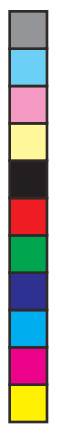

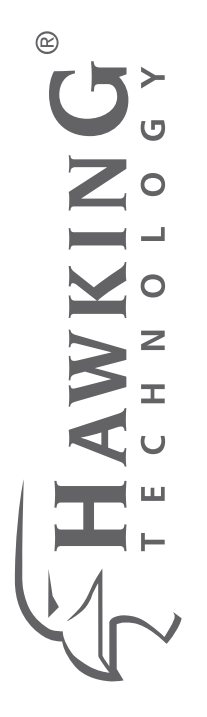

#### 1-PORT USB 2.0 PRINT SERVER **1-PORT USB 2.0 PRINT SERVER** for MULTIFUNCTION PRINTERS **for MULTIFUNCTION PRINTERS**

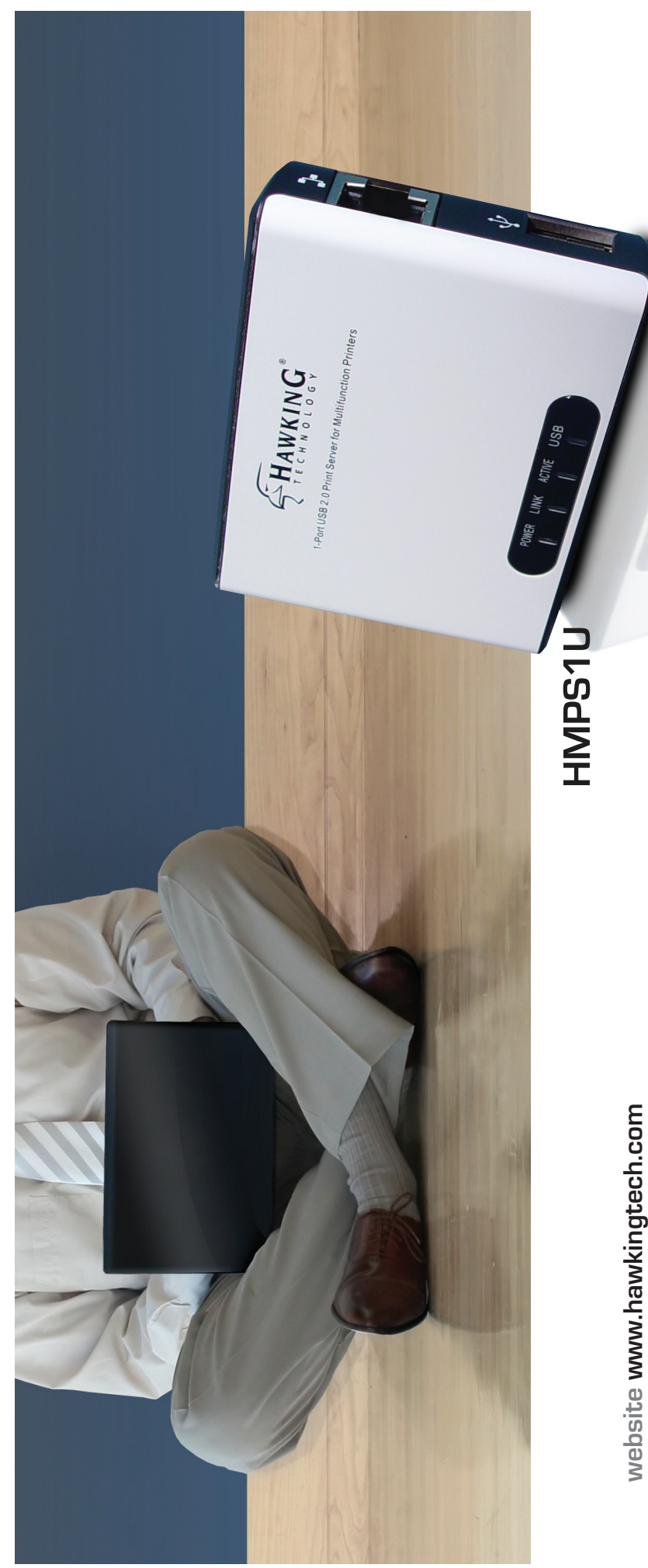

 $\bigoplus$ 

 $\bigoplus$ 

@ COPYRIGHT 2007 HAWKING TECHNOLOGIES,INC. ALL RIGHTS RESERVED. **COPYRIGHT 2007 HAWKING TECHNOLOGIES,INC. ALL RIGHTS RESERVED.** 

**QUICK INSTALLATION GUIDEMIN** 

e-mail techsupport@hawkingtech.com **e-mail techsupport@hawkingtech.com**

 $HMPS1U_QQG_2$ .indd 1  $QIG_2$ .indd 1

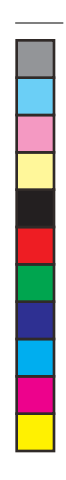

⊕

#### **GETTING STARTED GETTING STARTED STEP 1**

#### Check Package Contents for: Check Package Contents for:

- 1.) One 1-Port USB 2.0 Print Server for Multifunction 1.) One 1-Port USB 2.0 Print Server for Multifunction Printers (HMPS1U) Printers (HMPS1U)
	- 2.) Setup CD with Print Control Center Software<br>3.) One DC Power Adaptor<br>4.) One Quick Installation Guide (QIG) 2.) Setup CD with Print Control Center Software
		- 3.) One DC Power Adaptor
- 4.) One Quick Installation Guide (QIG)

#### System Requirements: System Requirements:

 $\bigoplus$ 

- Windows 2000 /  $XP$  / 2003 / Vista - Windows 2000 / XP / 2003 / Vista

 $\bigoplus$ 

### What You Will Need to Get Started: What You Will Need to Get Started:

- 1.) One USB Printer/All-in-One/Multifunction Printer or USB Scanner or Storage 1.) One USB Printer/All-in-One/Multifunction Printer or USB Scanner or Storage Device **Device** 
	- 2.) A Computer with a CD-ROM drive that is connected to your home network<br>3.) One Ethernet cable<br>4.) One USB cable 2.) A Computer with a CD-ROM drive that is connected to your home network
		- 3.) One Ethernet cable
			- 4.) One USB cable

### PRODUCT OVERVIEW **PRODUCT OVERVIEW**

 $\bigoplus$ 

#### **STEP 1**

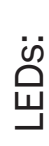

1.) Power: Lit when powered on 1.) Power: Lit when powered on

**Top View**

**Example 1** 

- 2.) Link: Lit when server is linked to a 2.) Link: Lit when server is linked to a network
- 3.) Active: Blinks to indicate network 3.) Active: Blinks to indicate network activity
- 4.) USB: Lit when USB device is 4.) USB: Lit when USB device is connected to USB port connected to USB port

 $\bigoplus$ 

**Left Side** 

Left Side

 $\bigoplus$ 

**View**

init

چ<br>چې

- 6.) Init Button: restores the configurable 6.) Init Button: restores the configurable parameters to the default values 5.) Power Adaptor Connector: DC IN parameters to the default values 5.) Power Adaptor Connector: DC IN 12V/1A adaptor 12V/1A adaptor
- 7.) USB Host Port: USB 1.1/2.0 low, full, 7.) USB Host Port: USB 1.1/2.0 low, full, and Hi-Speed compliant; connects and Hi-Speed compliant; connects 8.) Ethernet Connector: Connects to 8.) Ethernet Connector: Connects to network router/switch network router/switch to USB device to USB device

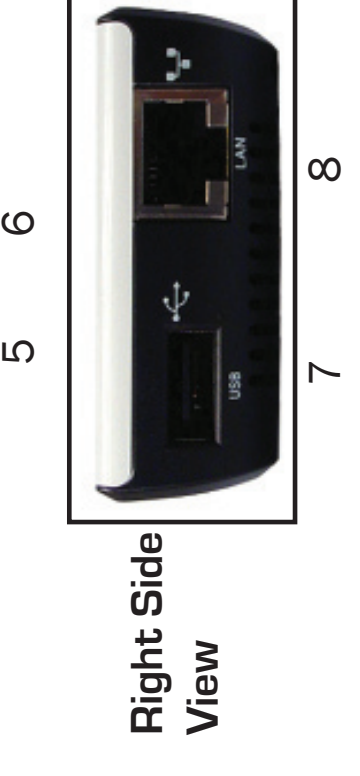

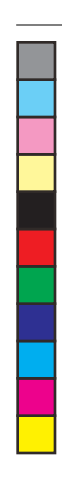

### **HARDWARE INSTALLATION STEP 2 HARDWARE INSTALLATION STEP 2**

Step 2: Connecting Your Server to a Network Step 2: Connecting Your Server to a Network

- to the "LAN" port of the HMPS1U Print Server. to the "LAN" port of the HMPS1U Print Server. 1.) Use the Ethernet cable and connect one end 1.) Use the Ethernet cable and connect one end Port on your network router. See Fig. 1 and 2 Port on your network router. See Fig. 1 and 2 Connect the other end to an available LAN Connect the other end to an available LAN
- One/Multifunction Printer using a USB cable One/Multifunction Printer using a USB cable 2.) Connect the HMPS1U Server to your All-in-2.) Connect the HMPS1U Server to your All-in-(not included). (not included).

 $\bigoplus$ 

- 3.) Plug in the power adaptor (included in 3.) Plug in the power adaptor (included in package) to power on the print server. package) to power on the print server.
- 4.) Once powered on, check the server's LEDs to 4.) Once powered on, check the server's LEDs to ensure that the server is indeed working and ensure that the server is indeed working and connected to network devices and printers. connected to network devices and printers.

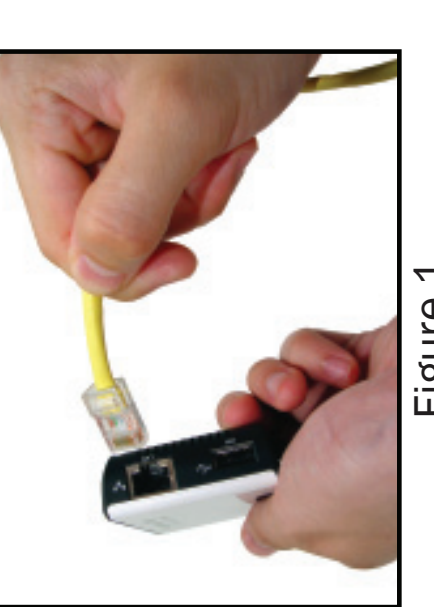

Figure 1

 $\bigoplus$ 

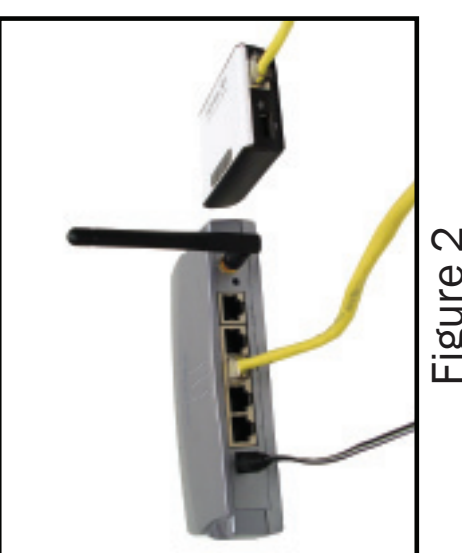

Figure 2

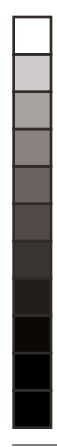

# SOFTWARE INSTALLATION **SOFTWARE INSTALLATION**

**STEP 3**

**FHAWKING** 

Step 3: Installing Software Utility Step 3: Installing Software Utility

- (included in package) to desired client (included in package) to desired client 1.) Insert Hawking software Setup CD 1.) Insert Hawking software Setup CD computer and run CD. computer and run CD .
- Install Wizard. See Fig. 3. If the autoload Install Wizard. See Fig. 3. If the autoload 2.) When the auto-load page appears, click 2.) When the auto-load page appears, click Computer-> CD/DVD Drive-> autoload. Computer--> CD/DVD Drive--> autoload. page does not appear, click Start--> page does not appear, click Start-> exe.

 $\bigoplus$ 

- QUICK INSTALLATION GUIDE 1-Port USB 2.0 Print Server for Multifunction Printers IF INSTALL WIZARD USER'S MANUAL BROWSE CD EXIT EMMARING
- Figure 3

 $\bigoplus$ 

3.) Click Next button in proceeding installation windows (See Fig. 4) until a 3.) Click Next button in proceeding installation windows (See Fig. 4) until a Finish button appears, and then click Finish. See Fig. 5 Finish button appears, and then click Finish. See Fig. 5

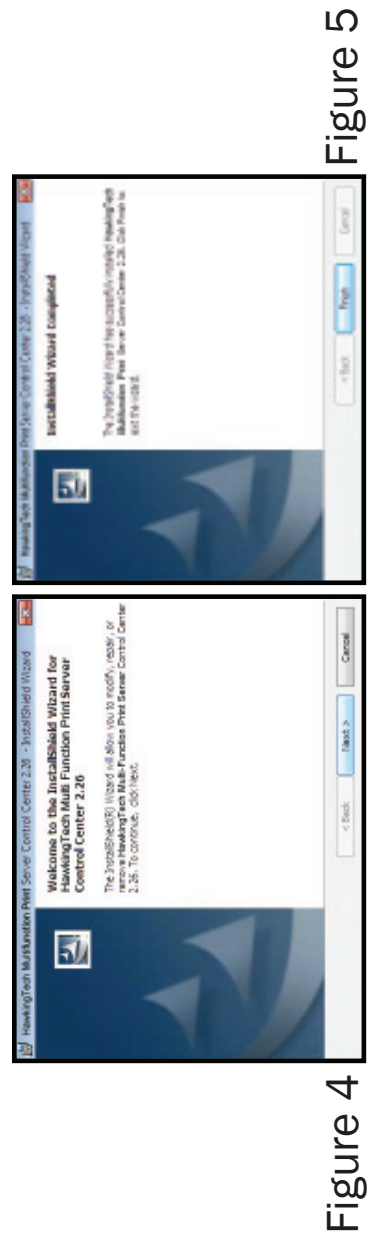

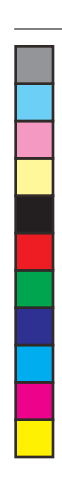

⊕

### **SERVER CONFIGURATION STEP 4 SERVER CONFIGURATION** STEP<sub>4</sub>

Step 4: Configuring Your HMPS1U Print Server with Utility Step 4: Configuring Your HMPS1U Print Server with Utility

1.) Open the Hawking Technologies HMPS1U Server Control Center from the desktop icon. tray (See Fig. 6) if software installation was successful. Once open, it will automatically 1.) Open the Hawking Technologies HMPS1U Server Control Center from the desktop icon. tray (See Fig. 6) if software installation was successful. Once open, it will automatically While the program is running, a Hawking icon should also be displayed in your system While the program is running, a Hawking icon should also be displayed in your system search for the existing server and display its status. search for the existing server and display its status.

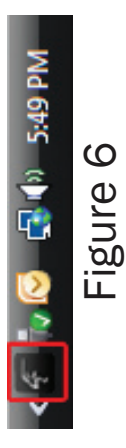

2.) Double click the HMPS1U Server and log in to the Control Center by entering 2.) Double click the HMPS1U Server and log in to the Control Center by entering Administrator (default: admin) and Password (default: admin). See Fig. 7 Administrator (default: admin) and Password (default: admin). See Fig.

 $\bigoplus$ 

 $\bigoplus$ 

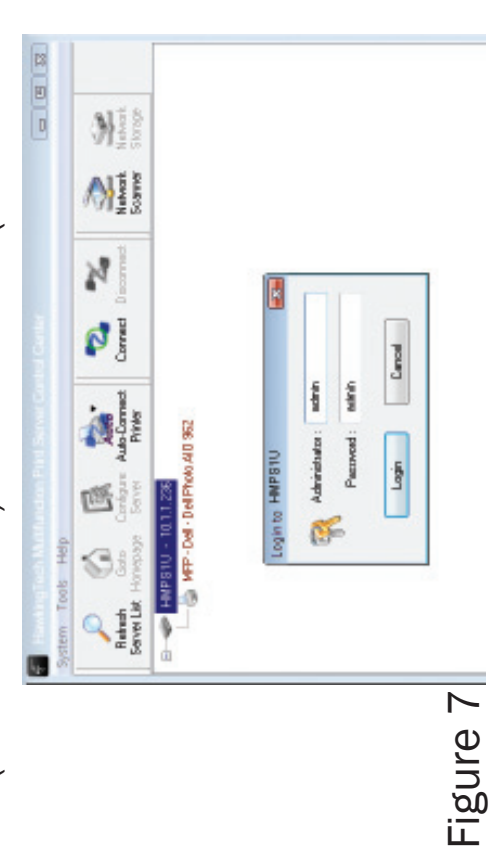

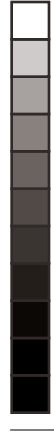

# **SERVER CONFIGURATION SERVER CONFIGURATION**

**STEP 4**

Step 4: Configuring Your HMPS1U Print Server with Utility Step 4: Configuring Your HMPS1U Print Server with Utility

"HMPS1U" and the Workgroup name "HMPS1U" and the Workgroup name 3.) Once logged in, the Control Center 3.) Once logged in, the Control Center name for Server Name should be name for Server Name should be should be "WORKGROUP". If you should be "WORKGROUP". If you would like to change the names, would like to change the names, Configuration page. The default Configuration page. The default should open up to a General please do so now. See Fig. 8 should open up to a General please do so now. See Fig. 8

 $\bigoplus$ 

5.) Next, click on the TCP/IP tab located 5.) Next, click on the TCP/IP tab located next to the General Configuration next to the General Configuration tab.

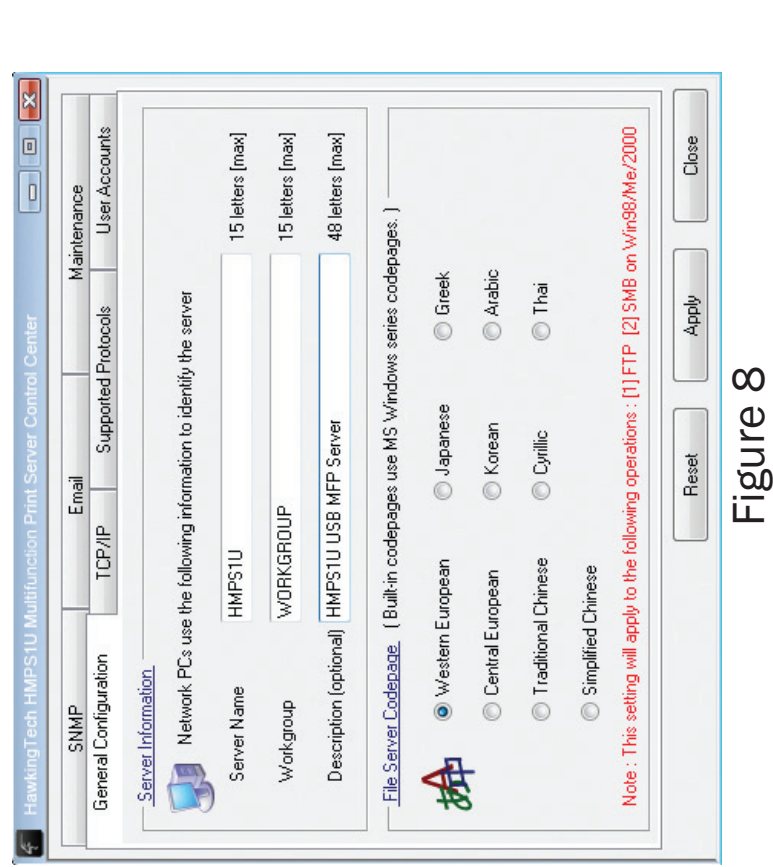

 $\bigoplus$ 

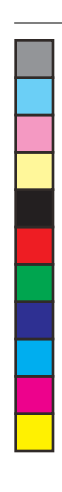

### **SERVER CONFIGURATION STEP 4 SERVER CONFIGURATION** STEP<sub>4</sub>

Step 4: Configuring Your HMPS1U Print Server with Utility Cont'd Step 4: Configuring Your HMPS1U Print Server with Utility Cont'd

5.) In the TCP/IP tab, choose "Automatically get IP by DHCP". If the automatic IP address 5.) In the TCP/IP tab, choose "Automatically get IP by DHCP". If the automatic IP address fails, and you know the IP address of your server, choose Static IP and enter the IP fails, and you know the IP address of your server, choose Static IP and enter the IP address manually. See Fig. 9 address manually. See Fig. 9

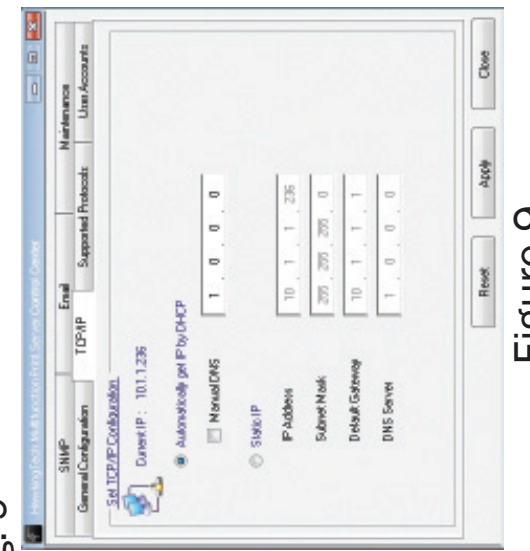

 $\bigoplus$ 

 $\bigoplus$ 

- 6.) Once you are fi nished setting the IP address, click the close button in the lower right rigure bouse finished setting the IP address, click the close button in the lower right<br>6.) Once you are finished setting the IP address, click the close button in the lower right hand corner. hand corner.
- To access the scanner, go to Step 6. To acces USB storage see Step 7. To access the scanner, go to Step 6. To acces USB storage see Step 7. 7.) To begin printing, continue on to "How to: Print" in Step 5. 7.) To begin printing, continue on to "How to: Print" in Step 5.

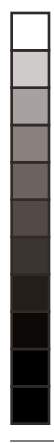

#### **STEP 5 HOW TO: PRINT HOW TO: PRINT**

 Step 5: Printing with Your HMPS1U Print Step 5: Printing with Your HMPS1U Print Server Server

- 1.) Beginning in the Server Control Center, 1.) Beginning in the Server Control Center, click on the HMPS1U Print Server. The click on the HMPS1U Print Server. The connected printer should show up connected printer should show up beneath the Server. See Fig. 10 beneath the Server. See Fig. 10
- Connect button in the Control Center. See Connect button in the Control Center. See 2.) Highlight the printer that shows up by 2.) Highlight the printer that shows up by clicking on it once and then click the clicking on it once and then click the Fig. 11

 $\bigoplus$ 

[Manually Connected by...(your computer's [Manually Connected by...(your computer's 3.) Once connected, a text next to the right 3.) Once connected, a text next to the right of the highlighted printer should read: of the highlighted printer should read: name)]. See Fig. 12 name)]. See Fig. 12

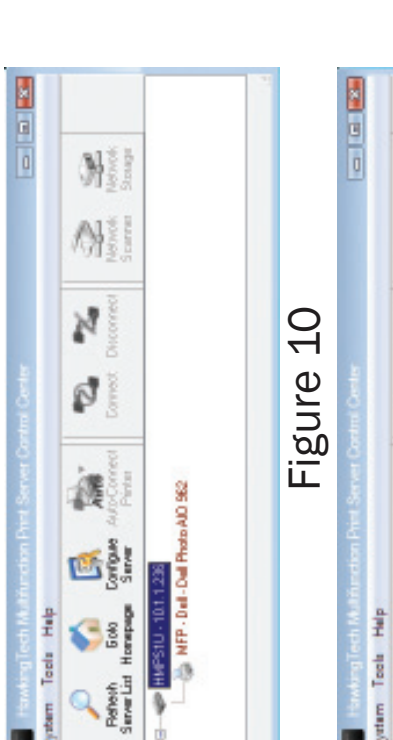

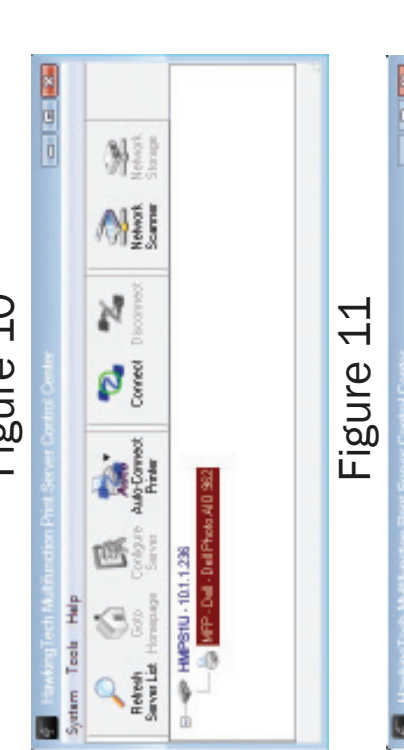

 $\bigoplus$ 

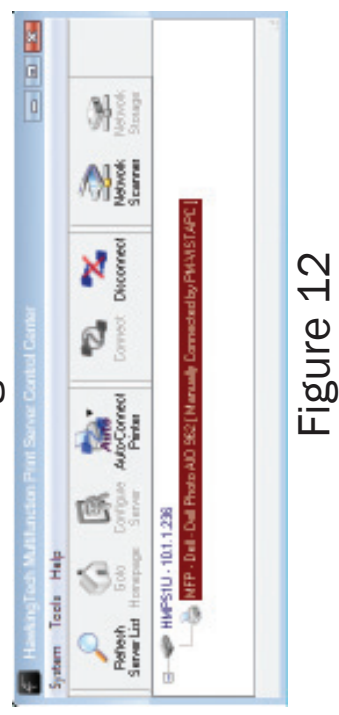

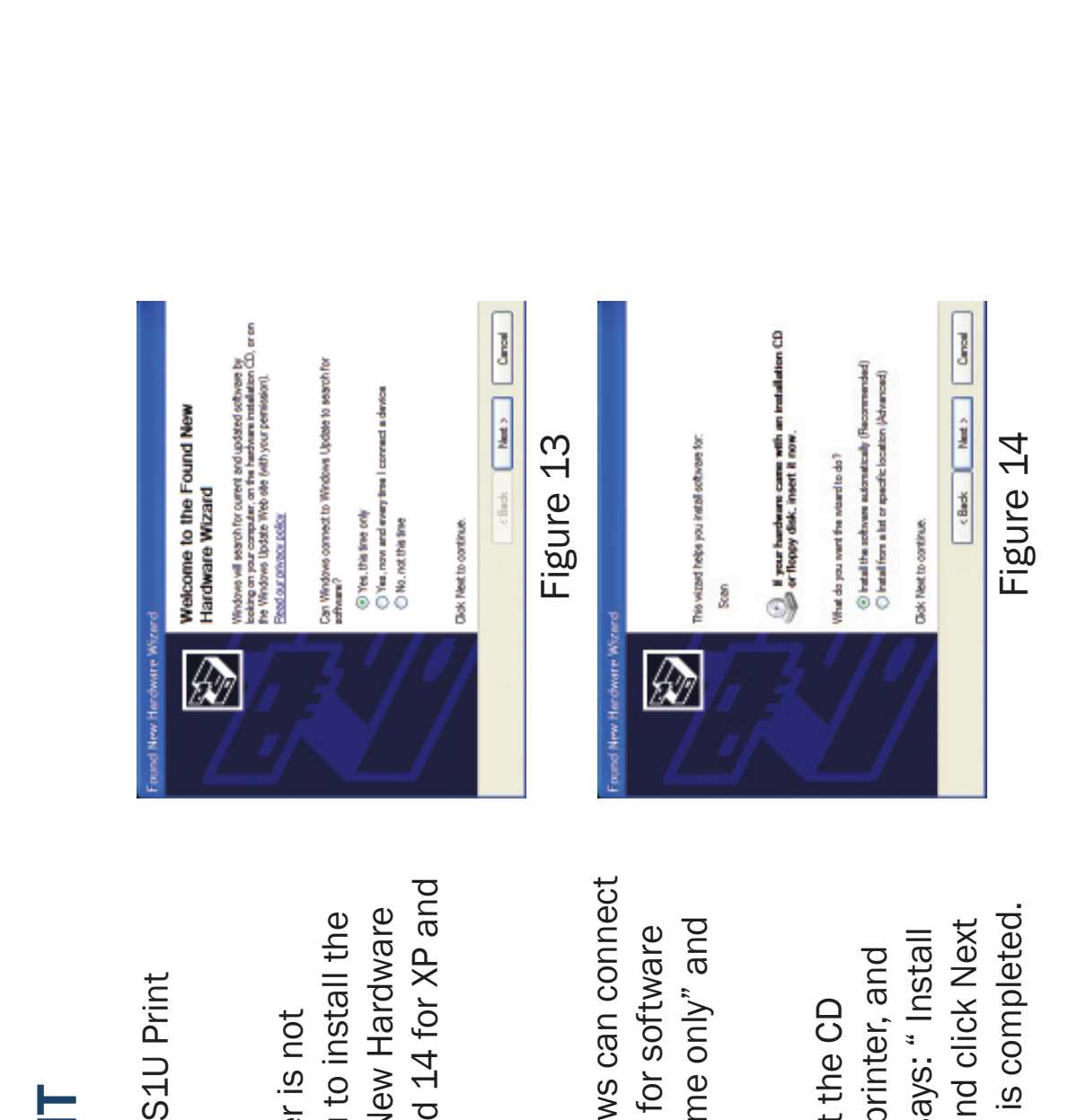

**HOW TO: PRINT STEP 5 HOW TO : PRINT** STEP<sub>5</sub>

◈

 Step 5: Printing with Your HMPS1U Print Step 5: Printing with Your HMPS1U Print Server Server

 Wizard window. See Fig. 13 and 14 for XP and Wizard window. See Fig. 13 and 14 for XP and software by opening a Found New Hardware software by opening a Found New Hardware installed, Windows will ask you to install the installed, Windows will ask you to install the 4.) (Optional) If your printer's driver is not 4.) (Optional) If your printer's driver is not Fig. 15 for Vista. Fig. 15 for Vista.

For Windows XP: For Windows XP:

 $\bigoplus$ 

- 4a.) In the area that asks if Windows can connect 4a.) In the area that asks if Windows can connect select the option: "Yes, this time only" and select the option: "Yes, this time only" and to Windows Update to search for software to Windows Update to search for software click Next. See Fig. 13 click Next. See Fig. 13
- until the software installation is completed. until the software installation is completed. the software automatically" and click Next the software automatically" and click Next then choose the option that says: " Install then choose the option that says: " Install software that came with you printer, and software that came with you printer, and 4b.) In the next window, fi rst insert the CD 4b.) In the next window, first insert the CD

 $\bigoplus$ 

10/29/2007 11:02:57 AM

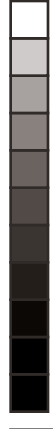

#### HOW TO: PRINT **HOW TO: PRINT**

**STEP 5**

Step 5: Printing with Your HMPS1U Print Step 5: Printing with Your HMPS1U Print Server Server

For Windows Vista: For Windows Vista:

- Vista will then search for and download Vista will then search for and download and Install driver software". Windows and Install driver software". Windows 4c.) Select the option that says: "Locate 4c.) Select the option that says: "Locate the needed print drivers. the needed print drivers.
- Printer is still connected to your Print Wizard windows and make sure your Printer is still connected to your Print Server as in Fig. 12 above, and then Wizard windows and make sure your Server as in Fig. 12 above, and then 5.) Once all drivers are installed, finish and close all Found New Hardware and close all Found New Hardware 5.) Once all drivers are installed, finish print as you would normally do so. print as you would normally do so.

 $\bigoplus$ 

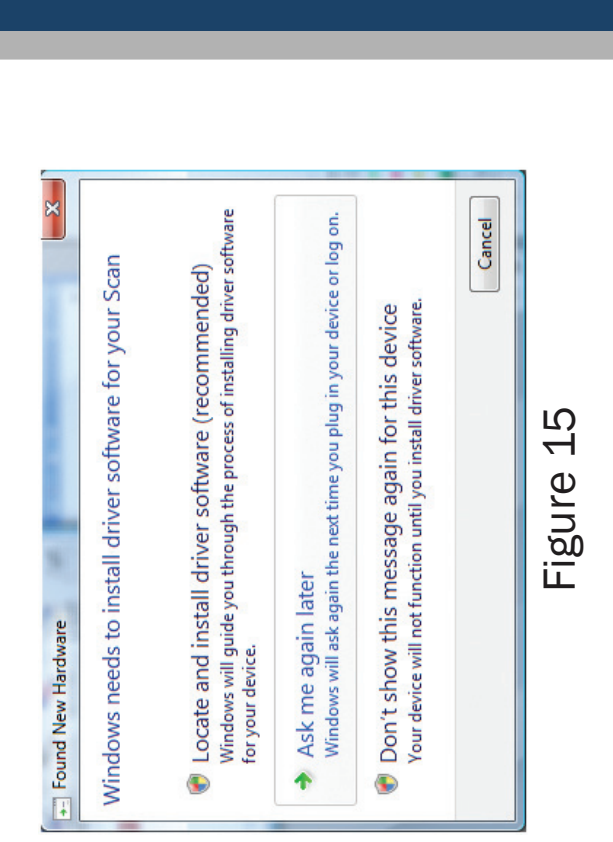

 $\bigoplus$ 

#### HOW TO: PRINT **STEP 5 HOW TO : PRINT** STEP<sub>5</sub>

 Step 5: Printing with Your HMPS1U Print Step 5: Printing with Your HMPS1U Print Server Server

connect your computer from the Server by manually pressing the Disconnect button in the Control connect your computer from the Server by manually pressing the Disconnect button in the Control before and after print jobs, set the Server to auto-connect to the printer by following these steps: before and after print jobs, set the Server to auto-connect to the printer by following these steps: NOTE: To allow more computers in your network to access the shared printer, you must first dis-NOTE: To allow more computers in your network to access the shared printer, you must first dis-Center, as it can only serve one computer at a time. To connect and disconnect automatically Center, as it can only serve one computer at a time. To connect and disconnect automatically

1.) Make sure all computers wanting to use the shared printer 1.) Make sure all computers wanting to use the shared printer ware utility from the Setup CD by following Steps 3 thru 5. are connected to the network and have installed the soft are connected to the network and have installed the soft ware utility from the Setup CD by following Steps 3 thru 5.

 $\bigoplus$ 

- 2.) In the Control Center click on the printer to highlight it as in 2.) In the Control Center click on the printer to highlight it as in Fig. 11. Then click the "Auto-Connect Printer" button in the Fig. 11. Then click the "Auto-Connect Printer" button in the Control Center panel. Select "Set Auto-Connect Printer". Control Center panel. Select "Set Auto-Connect Printer". See Fig. 16. See Fig. 16.
- Figure 17 3.) When the "Add to Auto-Connect Printer List" appears, select the desired printer and then click "Apply". See 3.) When the "Add to Auto-Connect Printer List" appears, select the desired printer and then click "Apply". See Fig. 17. Fig. 17.

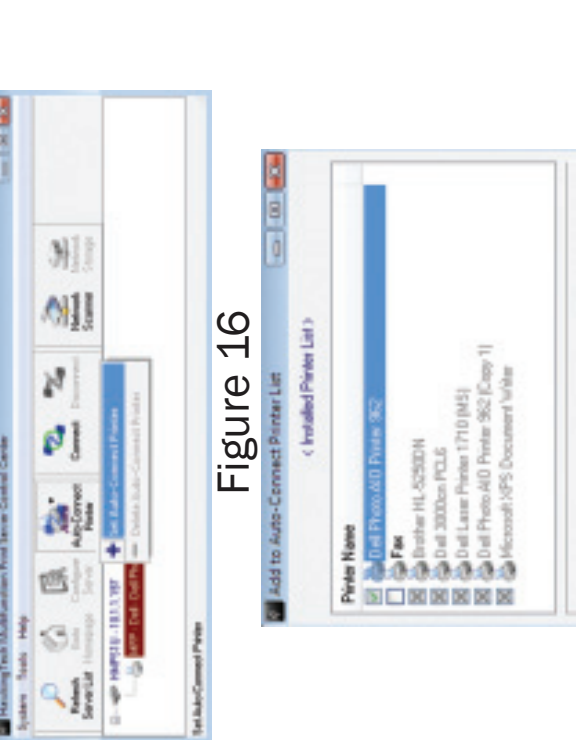

 $\bigoplus$ 

# HMPS1U\_QIG\_2.indd 12  $QIG_2$ .indd 12 ADS10U\_QUIGLAT 11:02:002007 11:02:002011:02:002011:02:002011:02:002011:02:002011:02:002011:02:002011:02:002011:02:002011:02:002011:02:002011:02:002011:02:002011:02:002011:02:002010:002011:02:002010:002011:03:00201:00201:00

 $\bigoplus$ 

Cancel

Apply

Figure 17

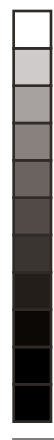

# **STEP 6 HOW TO: ACCESS SCANNER HOW TO : ACCESS SCANNER**

 Step 6: Scanning with Your HMPS1U Print Step 6: Scanning with Your HMPS1U Print Server Server

- HMPS1U Print Server. The Multifunction HMPS1U Print Server. The Multifunction Printer/Scanner that is connected to it Printer/Scanner that is connected to it should appear beneath it. See Fig. 18 should appear beneath it. See Fig. 18 1.) In the Control Center, click on the 1.) In the Control Center, click on the
- 2.) Click on the desired Multifunction Printer/ 2.) Click on the desired Multifunction Printer/ Scanner. See Fig. 19 Scanner. See Fig. 19

 $\bigoplus$ 

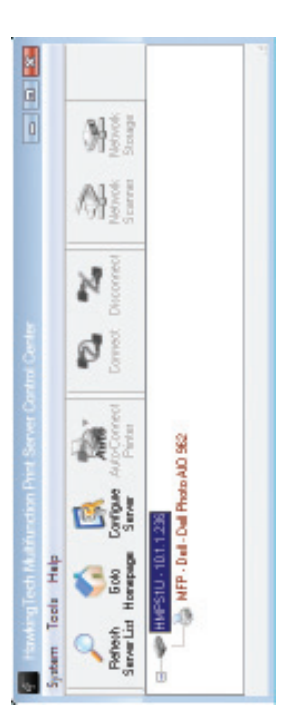

#### Figure 18

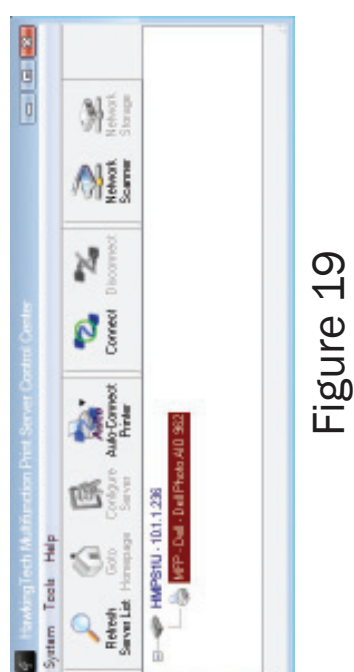

 $\bigoplus$ 

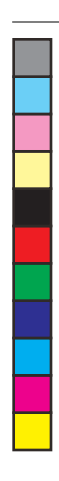

## **HOW TO: ACCESS SCANNER STEP 6 HOW TO: ACCESS SCANNER STEP 6**

 Step 6: Scanning with Your HMPS1U Print Step 6: Scanning with Your HMPS1U Print Server Server

- following window will appear. See Fig. 20 following window will appear. See Fig. 20 3.) Click the Network Scanner button. The 3.) Click the Network Scanner button. The
- 4.) Choose either the TWAIN or WIA item. Click 4.) Choose either the TWAIN or WIA item. Click OK. The following window will appear. See OK. The following window will appear. See Fig. 21

 $\bigoplus$ 

5.) Proceed to scan as you would normally do 5.) Proceed to scan as you would normally do so.

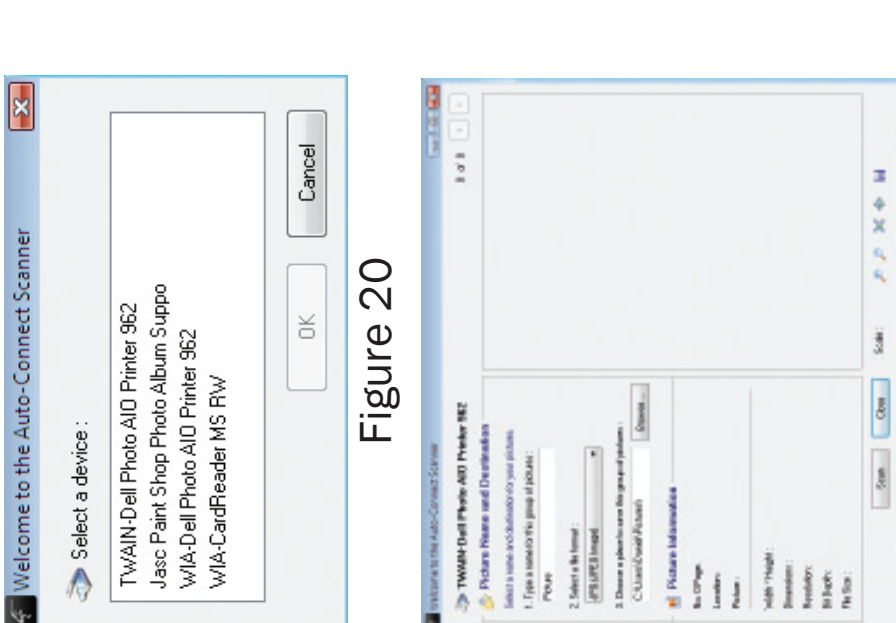

 $\bigoplus$ 

 $\bigoplus$ 

Figure 21

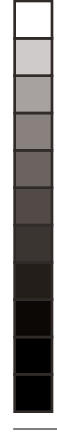

# **HOW TO: ACCESS SCANNER HOW TO: ACCESS SCANNER**

**STEP 6**

Step 6: Scanning with Your HMPS1U Print Step 6: Scanning with Your HMPS1U Print Server Server

NOTE: To allow more computers in your network to access the scanner, you must first NOTE: To allow more computers in your network to access the scanner, you must first Control Center, as it can only serve one computer at a time. Then, follow these steps: Control Center, as it can only serve one computer at a time. Then, follow these steps: disconnect your computer from the server by pressing the Disconnect button in the disconnect your computer from the server by pressing the Disconnect button in the

1.) Make sure the computer you are using is connected to the network. 1.) Make sure the computer you are using is connected to the network.

 $\bigoplus$ 

2.) Insert the HMPS1U Setup CD. 2.) Insert the HMPS1U Setup CD.

 $\bigoplus$ 

- 3.) Install Software. 3.) Install Software.
- 4.) Repeat steps 1 thru 5 in "How to: Access Scanner" section. 4.) Repeat steps 1 thru 5 in "How to: Access Scanner" section.

HMPS1U\_QIG\_2.indd 15 \_QIG\_2.indd 15

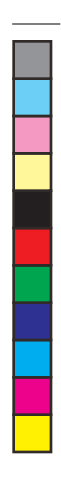

⊕

# **HOW TO: ACCESS USB STORAGE STEP 7 HOW TO: ACCESS USB STORAGE** STEP<sub>7</sub>

 Step 7: Accessing USB Storage Step 7: Accessing USB Storage

set to NetUSB Mode under the Supported set to NetUSB Mode under the Supported Control Center by entering Administrator Control Center by entering Administrator (default: admin) and Password (default: 1.) Before you access USB storage, please (default: admin) and Password (default: 1.) Before you access USB storage, please make sure the storage access mode is make sure the storage access mode is HMPS1U Print Server and log into the HMPS1U Print Server and log into the Protocols tab in the Control Center. To Protocols tab in the Control Center. To change this setting, double click the change this setting, double click the admin). See Fig. 22 admin). See Fig. 22

 $\bigoplus$ 

Supported Protocols. Under Storage Access Supported Protocols. Under Storage Access Mode, select NetUSB Mode and then click Mode, select NetUSB Mode and then click 2.) Once logged in, select the tab titled 2.) Once logged in, select the tab titled on Apply. See Fig. 23 on Apply. See Fig. 23

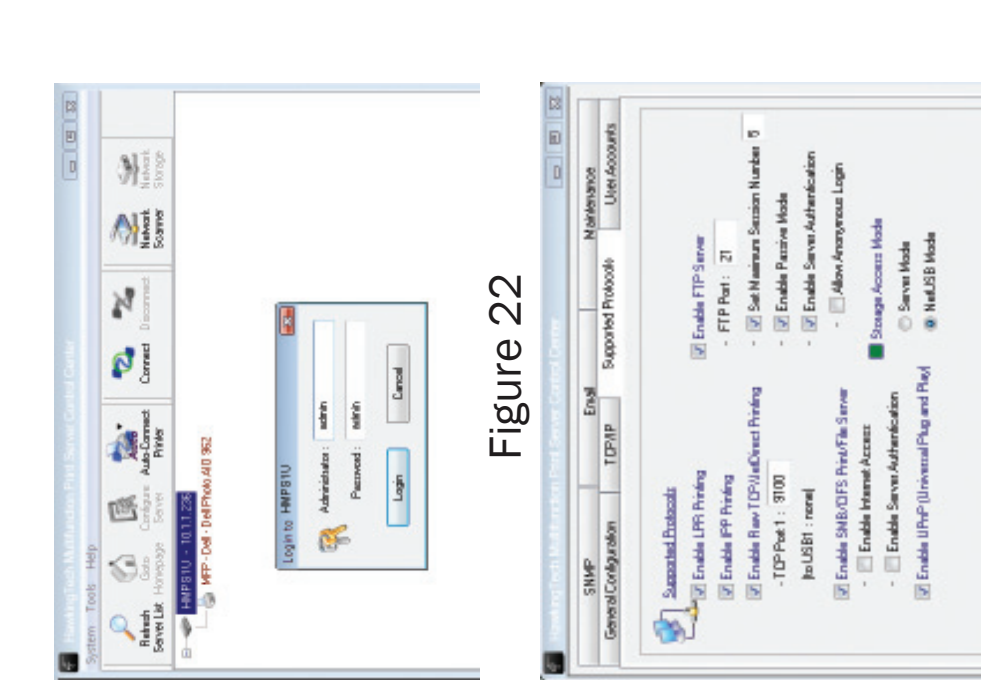

 $\bigoplus$ 

Figure 23

 $\bigoplus$ 

 $\frac{1}{2}$ 

Apple

Reset

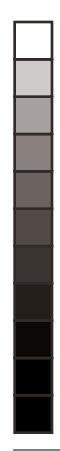

# **STEP 7 HOW TO: ACCESS USB STORAGE HOW TO: ACCESS USB STORAGE**

Step 7: Accessing USB Storage Step 7: Accessing USB Storage

- 3.) In the Control Center, click on the 3.) In the Control Center, click on the storage device attached should HMPS1U Print Server. The USB storage device attached should HMPS1U Print Server. The USB appear beneath it. appear beneath it.
- device by clicking on it once and device by clicking on it once and 4.) Select the desired USB storage 4.) Select the desired USB storage then click the Connect button. then click the Connect button. See Fig. 24 See Fig. 24

 $\bigoplus$ 

 $\bigoplus$ 

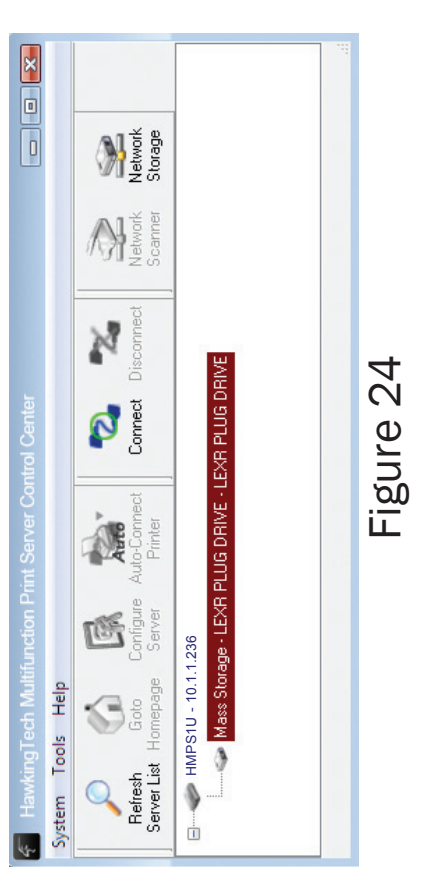

drive, your PC will have a new "removable disk". You should see the storage icon in drive, your PC will have a new "removable disk". You should see the storage icon in 5.) Now your PC will have detected a new disk. For example, if you connected a flash 5.) Now your PC will have detected a new disk. For example, if you connected a flash the system tray, as in the following figure. See Fig. 25 the system tray, as in the following figure. See Fig. 25

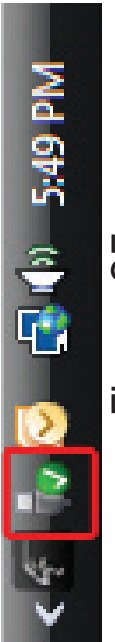

- Figure 25
- 6.) Use the disk as you normally would if it were directly plugged into a USB port on 6.) Use the disk as you normally would if it were directly plugged into a USB port on your computer. your computer.

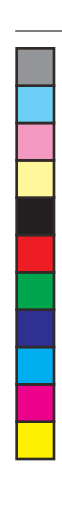

# **STEP 7 HOW TO: ACCESS USB STORAGE HOW TO: ACCESS USB STORAGE** STEP<sub>7</sub>

 Step 7: Accessing USB Storage Step 7: Accessing USB Storage

7.) After you finish the disk operations, click the storage icon in the system tray and 7.) After you finish the disk operations, click the storage icon in the system tray and choose "Safely remove USB Mass Storage Device". See Fig. 26 choose "Safely remove USB Mass Storage Device". See Fig. 26

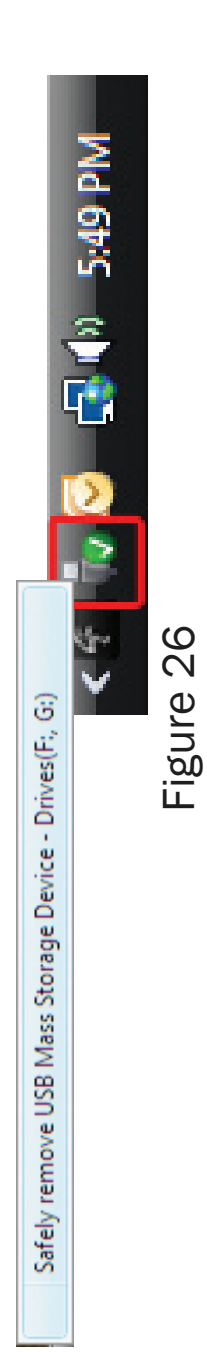

 $\bigoplus$ 

 $\bigoplus$ 

8.) In the Control Center, click the Disconnect button to disconnect the USB storage 8.) In the Control Center, click the Disconnect button to disconnect the USB storage device.

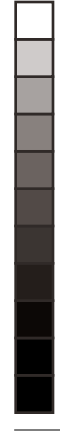

⊕

# **HOW TO: ACCESS USB STORAGE HOW TO: ACCESS USB STORAGE**

**STEP 7**

Step 7: Accessing USB Storage Step 7: Accessing USB Storage

NOTE: To allow multiple computers in your network to access the shared USB storage, NOTE: To allow multiple computers in your network to access the shared USB storage, you must first disconnect your computer from the server by pressing the Disconnect you must first disconnect your computer from the server by pressing the Disconnect button in the Control Center, as it can only serve one computer at a time in NetUSB button in the Control Center, as it can only serve one computer at a time in NetUSB Mode. Then, follow these steps: Mode. Then, follow these steps:

- 1.) Make sure the computer you are using is connected to the network. 1.) Make sure the computer you are using is connected to the network.
- 2.) Insert the HMPS1U Setup CD and Install Software. 2.) Insert the HMPS1U Setup CD and Install Software.

 $\bigoplus$ 

 $\bigoplus$ 

- 3.) Repeat steps 1 and 2 of "Accessing USB Storage", but instead of selecting NetUSB 3.) Repeat steps 1 and 2 of "Accessing USB Storage", but instead of selecting NetUSB Mode in step 2, select Server Mode. Mode in step 2, select Server Mode.
- the Control Panel. Your storage device should open up and be shown to be on the the Control Panel. Your storage device should open up and be shown to be on the 4.) Proceed through step 3. For step 4, click the Network Storage button located in 4.) Proceed through step 3. For step 4, click the Network Storage button located in shared network. shared network.

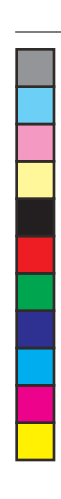

### DEFAULT PARAMETERS **DEFAULT PARAMETERS DEFAULTS**

Some of the important default parameters for your HMPS1U are shown below. Some of the important default parameters for your HMPS1U are shown below.

- Administrator: admin - Administrator: admin
- Password: admin - Password: admin
- Server Name: HMPS1U Server Name: HMPS1U
- Workgroup: WORKGROUP - Workgroup: WORKGROUP
	- Static IP: 192.168.1.100 - Static IP: 192.168.1.100
		- DHCP: enabled - DHCP: enabled

 $\bigoplus$ 

 $\bigoplus$ 

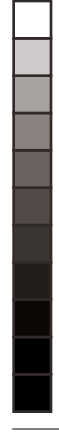

### **TECHNICAL SUPPORT TECHNICAL SUPPORT**

**CONTACT** 

For additional information or troubleshooting help regarding the advanced usage and For additional information or troubleshooting help regarding the advanced usage and configuration of your device, please refer to the User's Manual on the Setup CD. configuration of your device, please refer to the User's Manual on the Setup CD.

If you have technical difficulties using the product, Hawking Technologies offers free If you have technical difficulties using the product, Hawking Technologies offers free technical support to assist you. technical support to assist you.

Website: http://www.hawkingtechnologies.com/support.php Website: http://www.hawkingtechnologies.com/support.php Toll Free (US and Canada): 888.202.3344 Toll Free (US and Canada): 888.202.3344 International Calls: 949.790.0810 International Calls: 949.790.0810

 $\bigoplus$ 

 $\bigoplus$ 

Website: http://www.hawkingtech.com/rma.php Website: http;// www.hawkingtech.com/rma.php RMA Information (for Warranty Issues/Returns) RMA Information (for Warranty Issues/Returns)

Thank You for Choosing Hawking Technologies! Thank You for Choosing Hawking Technologies! www.hawkingtech.com www.hawkingtech.com

HMPS1U\_QIG\_2.indd 21  $QIG_2$ .indd 21